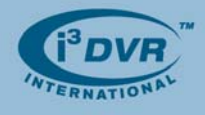

## **Re: Downgrading an SRX-Pro unit to SRX**

In the event when the customer would like to downgrade the SRX-Pro unit to SRX, they will need the following:

- **i.** SRX v.5.025 Server software
- **ii.** AD-2016 V2.2 capture board driver

These components can be found in D:/Backup folder. They can also be downloaded from i<sup>3</sup>DVR FTP site. Please contact technical support at 1.877.877.7241 for the user login name and password.

If PACDM is required, the customer will also need:

**iii.** SRX PACDM key

The customer may either choose to have the SRX PACDM SPK shipped to them or have their SRX-Pro SPK reprogrammed remotely by i<sup>3</sup>DVR Technical Support (fast internet connection required). To receive an SRX PACDM SPK, please contact our Customer Care at 416.261.2266. To have SRX-Pro SPK re-programmed, please contact technical support at 1.877.877.7241.

**WARNING:** Please note that as a result of downgrading SRX-Pro DVMS to SRX, *ALL VIDEO/AUDIO RECORDINGS WILL BE LOST*.

## **To downgrade SRX-Pro software to SRX, follow these instructions:**

- **1.** Make sure the SRX-Pro Server is in Live Mode. If not, click the Live Mode button first. Exit the SRX-Pro Server software by pressing **Ctrl+Alt+Shift+F4** simultaneously on the keyboard. (must be logged in as i3dvr user).
- **2.** Enter the password in the confirmation window and click **OK**.
- **3.** Change the Video Capture Board driver version from V3.2 or V2.11 to **V2.2**. For instructions on how to change the capture board driver version, please consult Technical Bulletin # 080421-SW-01.
- **4.** Uninstall SRX-Pro Server software through the Control Panel menu. For instructions on how to uninstall SRX-Pro Server software, please consult Technical Bulletin # 080411-SW-03.
- **5.** Remove i3Pro Server folder from the C:/ drive
- **6.** Format all storage drives (except for C:/ and D:/)
	- **i.** Click on the START button
		- **ii.** Click on My Computer icon
		- **iii.** In My Computer, right-click on the storage hard drive (except for C:/ and D:/) and select **Format…** from the context menu
		- **iv.** In the Format window, check off **Quick Format** checkbox and click **Start**
		- **v.** Click **OK** in the warning window. **Note: ALL DATA WILL BE LOST!**
		- **vi.** Wait for the "Format Complete" message, click **OK**, then click **Close** in the Format window.
	- **vii.** Repeat steps **iii-vii** to format all storage drives (except for C:/ and D:/)
- **7.** On the Taskbar, right-click on CriticalWatchDog and click **Close** from the context menu
- **8.** Go to Local Disk D:/Backup folder and locate SRX v5.025 Server installation folder. Double-click Setup.exe file to initiate SRX software setup.
- **9.** In the i3DVR Server Setup window, click **Next**, check off **I accept this License Agreement** checkbox, click **Next**, click **Next** and then click **Finish**. The DVMS will automatically restart.
- **10.** After the DVMS has restarted, enter the License ID (serial number) and click **OK**
- 11. Contact i<sup>3</sup>DVR technical support to obtain the CD key and to re-program the SPK (if required)
- **12.** Storage Structure window will be displayed. Click Allocate button for each storage partition and click **Proceed** button.
- **13.** Click **Yes** in a Warning window, then select **NTFS** radio button and click **OK**. Wait while the partitions are being allocated.
- **14.** Once drive allocation is complete, log into the SRX Server software and enter the CD key obtained from technical support.

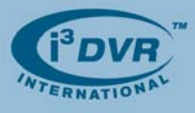

## **To downgrade SRX-Pro Ultra/Pro Lite software to SRX, follow these instructions:**

- **1.** Make sure the SRX-Pro Server is in Live Mode. If not, click the Live Mode button first. Exit the SRX-Pro Server software by pressing **Ctrl + Alt + Shift + F4** simultaneously on the keyboard. (must be logged in as i3dvr user)
- **2.** Enter the password in the confirmation window and click **OK**.
- **3.** When the software is closed, press **Ctrl + Alt + Scroll Lock** simultaneously on the keyboard. Windows Security Dialog window will be displayed.
- **4.** Click **Log Off**. When the Login screen appears, enter "**Administrator**" for the user name and "**Tech Support**" for the password. Note: The password is case-sensitive.
- **5.** Repeat steps 1-2
- **6.** Repeat steps 3-14 of previous set of instructions

With any questions, please contact our technical support at 1.877.877.7241 or support@i3dvr.com Thank you very much for your attention and cooperation. Best regards,

ga<sub>flexeen</sub>ko

**Olga Alexeenko**  Training Coordinator 1.416.261.2266 x135 oalexeenko@i3dvr.com